# Hankkeen perustaminen

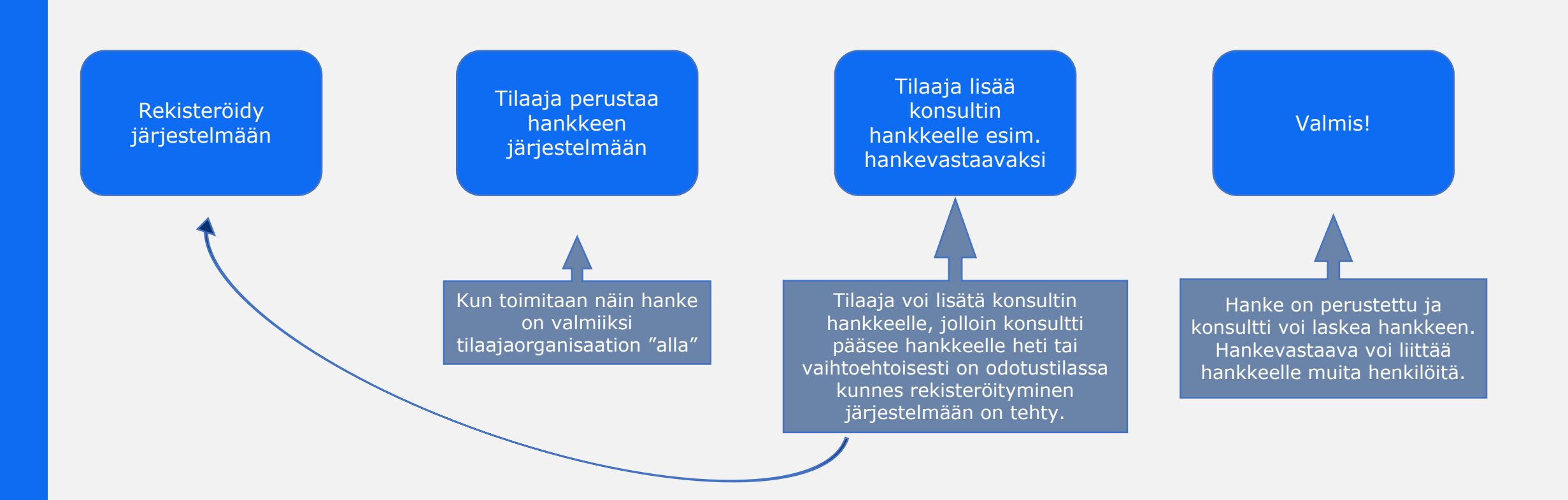

# Käytön aloitus

- **•Tärkeintä tässä vaiheessa on, että on rekisteröitynyt järjestelmään**
	- •Hankkeelle pääsee vasta kun on rekisteröitynyt
	- Sitäkin ennen voidaan lisätä käyttäjä odotustilaan
- Jos et ole rekisteröitynyt, siirry osoitteeseen: [ihku-laskentapalvelu.fi](http://www.ihku-laskentapalvelu.fi/)
	- "Rekisteröidy uutena käyttäjänä"
	- $\square$  Saat sähköpostilla vahvistuslinkin

•Käydään seuraavaksi läpi rekisteröityminen pikaohjeen avulla

## Ihku-laskentapalveluun rekisteröityminen

## **Kirjautuminen**

• Ihku-laskentasovellukseen kirjaudutaan ja rekisteröidytään alla olevasta linkistä:

<https://www.ihku-laskentapalvelu.fi/>

## **Uusi käyttäjä**

- Uuden käyttäjän pitää ensin rekisteröityä sähköpostilla laskentasovellukseen
	- $\rightarrow$  Sähköpostiin tulee vahvistuslinkki
	- $\rightarrow$  Vahvista sähköposti ja kirjaudu

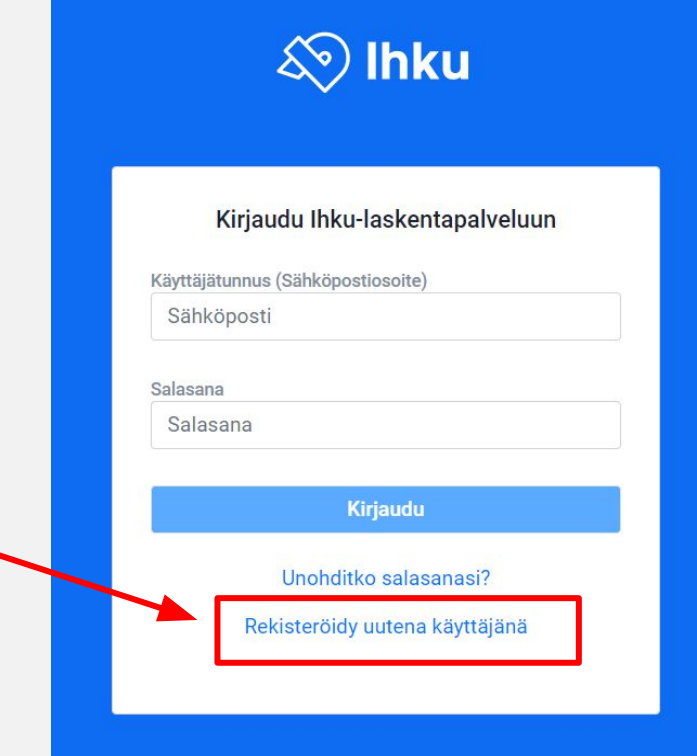

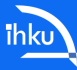

# Käyttäjän lisääminen hankkeelle

#### **Tilaaja luo hankkeen ja pyytää konsulttia rekisteröitymään Ihkuun**

• (Jos hankkeen luonti oman organisaation nimiin ei onnistu, tulee olla yhteydessä oman organisaation pääkäyttäjään tai asiakastukipalveluun)

#### **Tilaaja lisää konsultin hankkeelle**

- Tilaaja voi antaa käyttäjälle luku-, muokkaus- tai hankevastaavan oikeudet haluamalleen hankkeelle.
- Käyttöoikeuksia lisätään hankkeelle sivulehtivalikosta kohdasta "**Käyttöoikeudet**" (kts. Viereinen kuva - tämä kohta näkyy vain hankevastaaville).

#### **Hankevastaavan oikeuksilla voi lisätä hankkeelle käyttäjiä**

- Jos lisätylle käyttäjälle annetaan hankevastaavan oikeudet, myös hänellä on oikeus lisätä kyseiselle hankkeelle käyttäjiä.
	- Esim. tilaaja lisää hankkeelle konsultin projektinpäällikön hankevastaavan oikeuksilla ja tämän jälkeen konsultin projektipäälliköllä on oikeus lisätä hankkeelle muita konsultteja esimerkiksi muokkaus- tai lukuoikeuksilla.

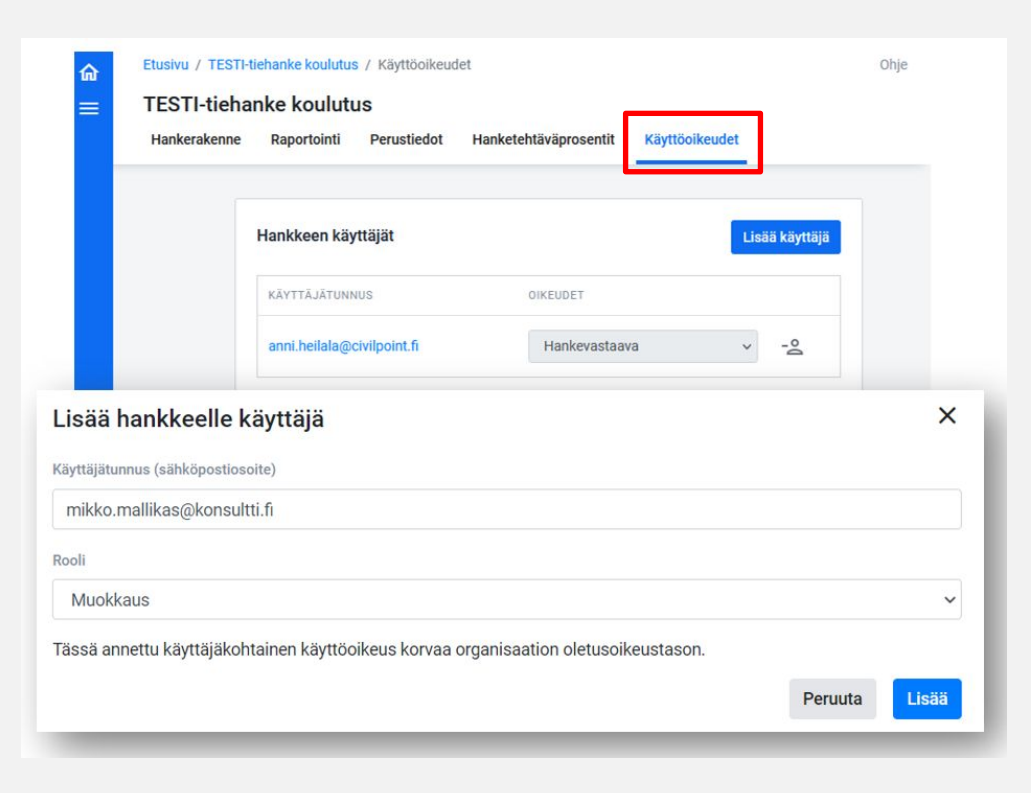

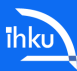

## Hankkeen näkyminen lisätylle käyttäjälle

## **Hanke näkyy Ihkun etusivulla**

• Hankkeet, joille käyttäjällä on käyttöoikeus näkyvät Ihku-laskentapalvelun etusivulla kohdassa **Viimeisimmät hankkeet.** 

#### **Hankkeen hakeminen nimellä**

• Hankkeita voi myös hakea hankkeen nimellä vasemman reunan sivuvalikosta "Etsi hanke" -toiminnon kautta.

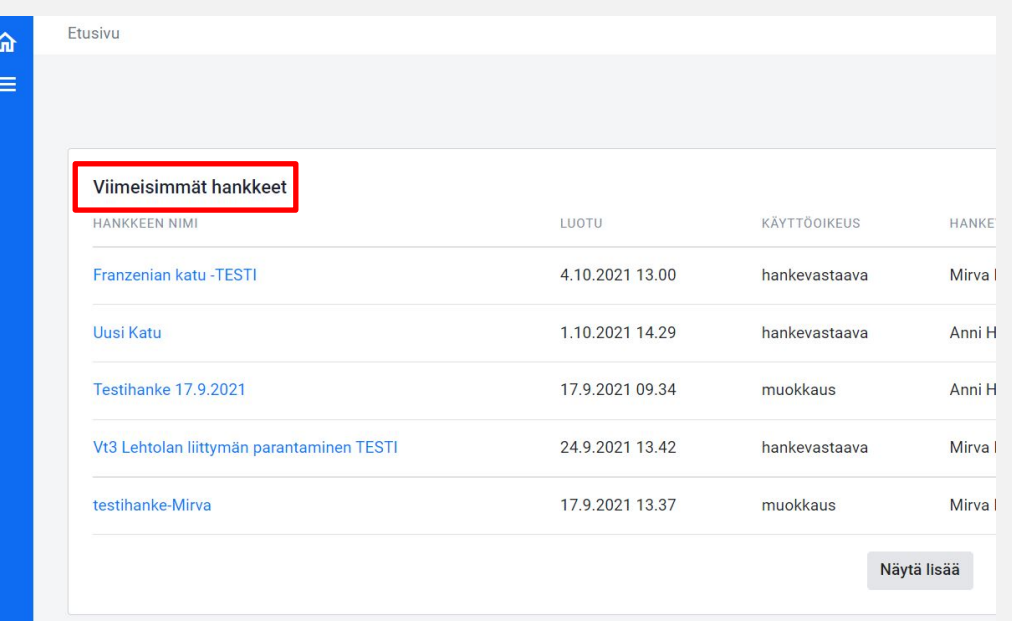

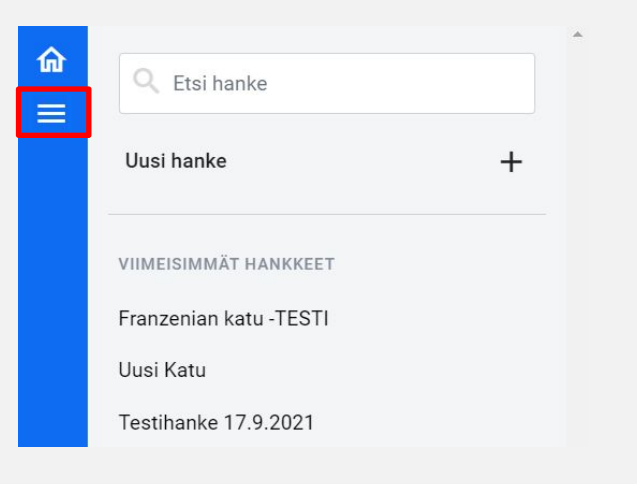

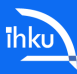